# 第3章 基本操作

この章では、電子入札システムの基本的な操作について説明します。

- 3.1 電子入札システムにログインする場合
- 3.2 調達案件一覧を表示する場合
- 3.3 通知書等を確認する場合
- 3.4 案件概要を表示する場合
- 3.5 状況確認画面を表示する場合

# 電子入札システムの画面の遷移

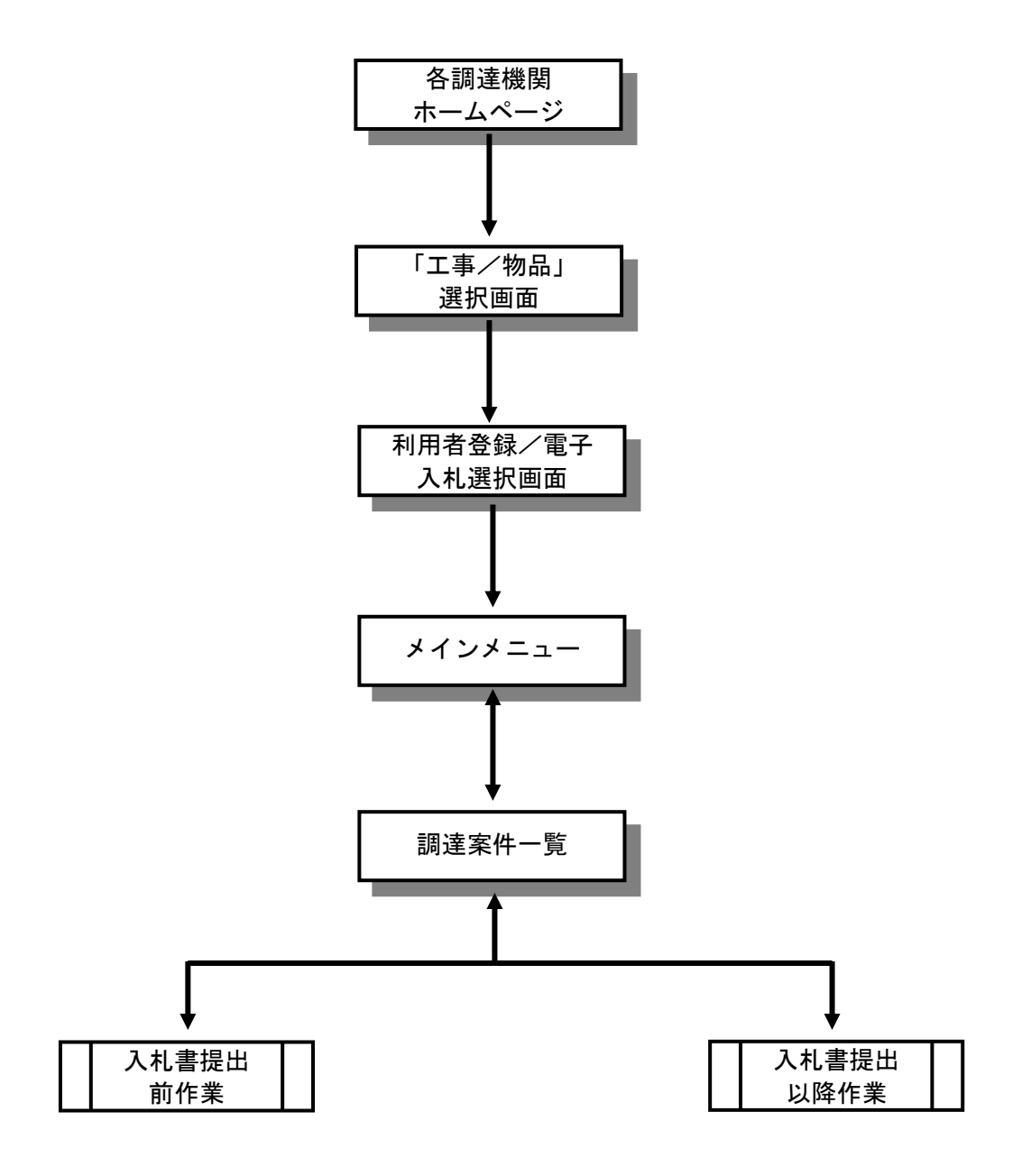

# 3.1 電子入札システムに ログインする場合

# 3.1 電子入札システムにログインする場合

## 工事、コンサル/物品、役務選択

各調達機関のホームページより電子入札システムへ遷移できます。

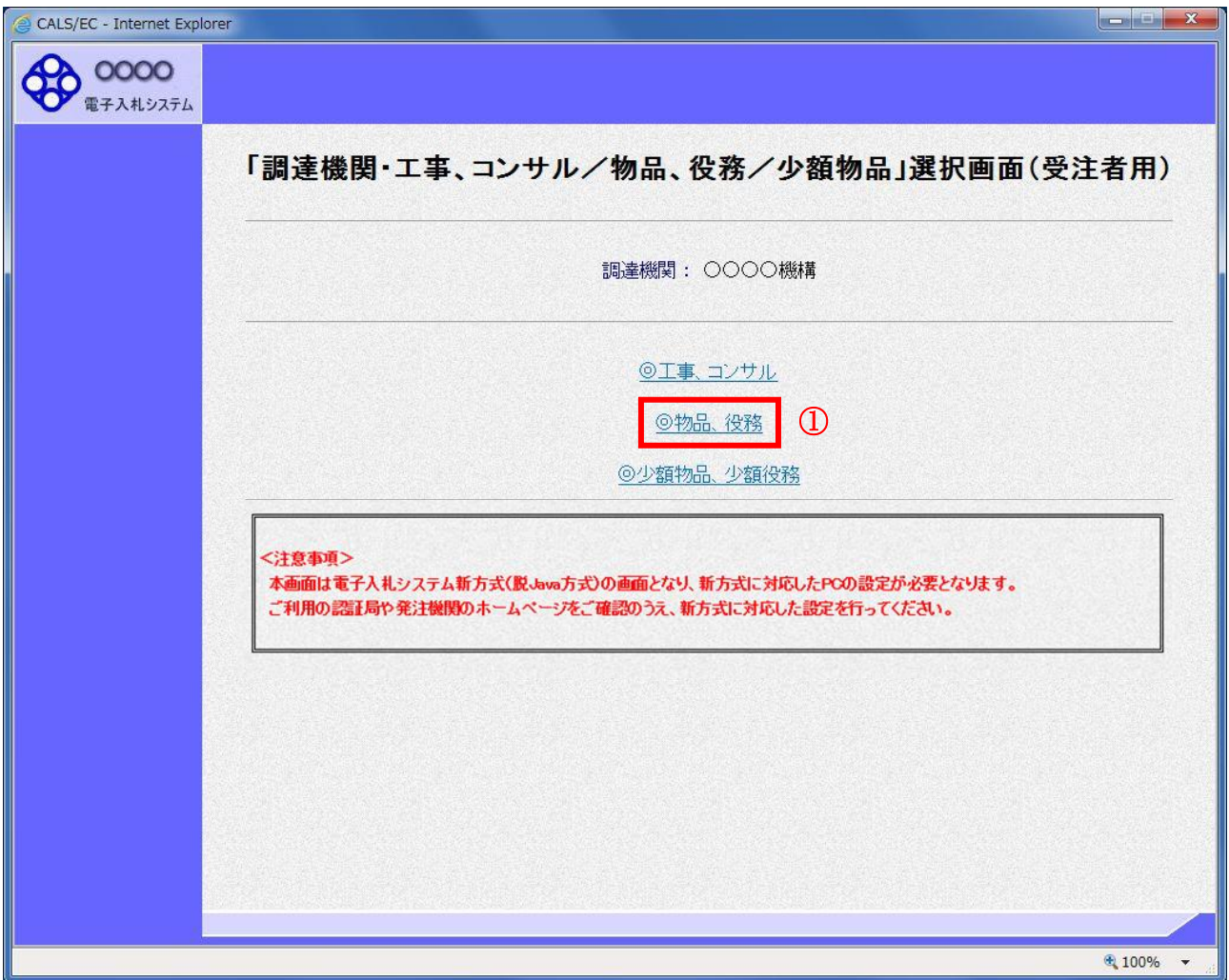

### 操作説明 **————**<br>**◎物品、役務①**を選択します。

# 利用者登録/電子入札選択

「利用者登録」と「電子入札システム」の選択を行う画面です。

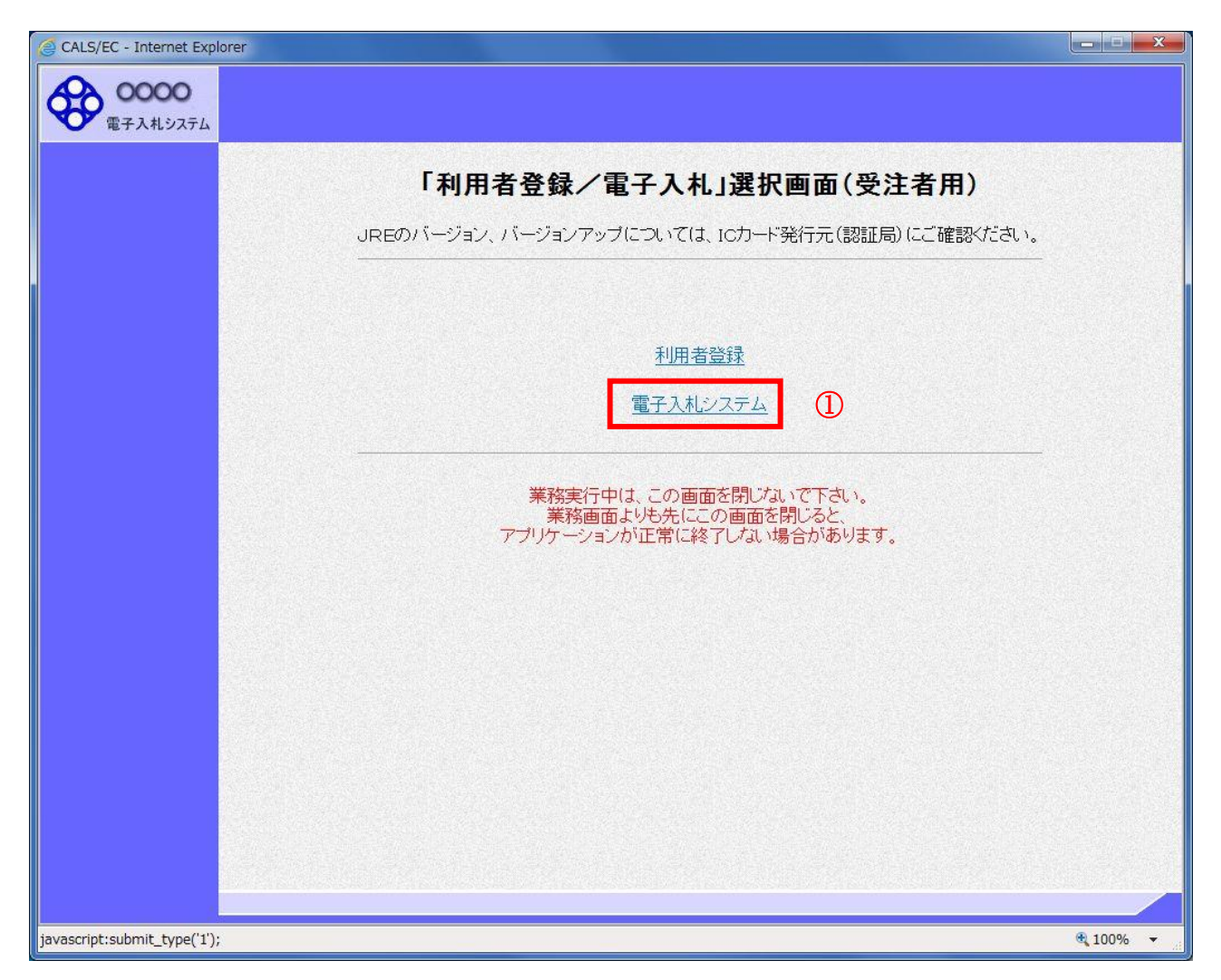

## 操作説明 電子入札システム①をクリックします。

# メインメニューの表示

電子入札システムの受注者機能を起動します。 また、この画面から入札情報公開システムを開くことができます。

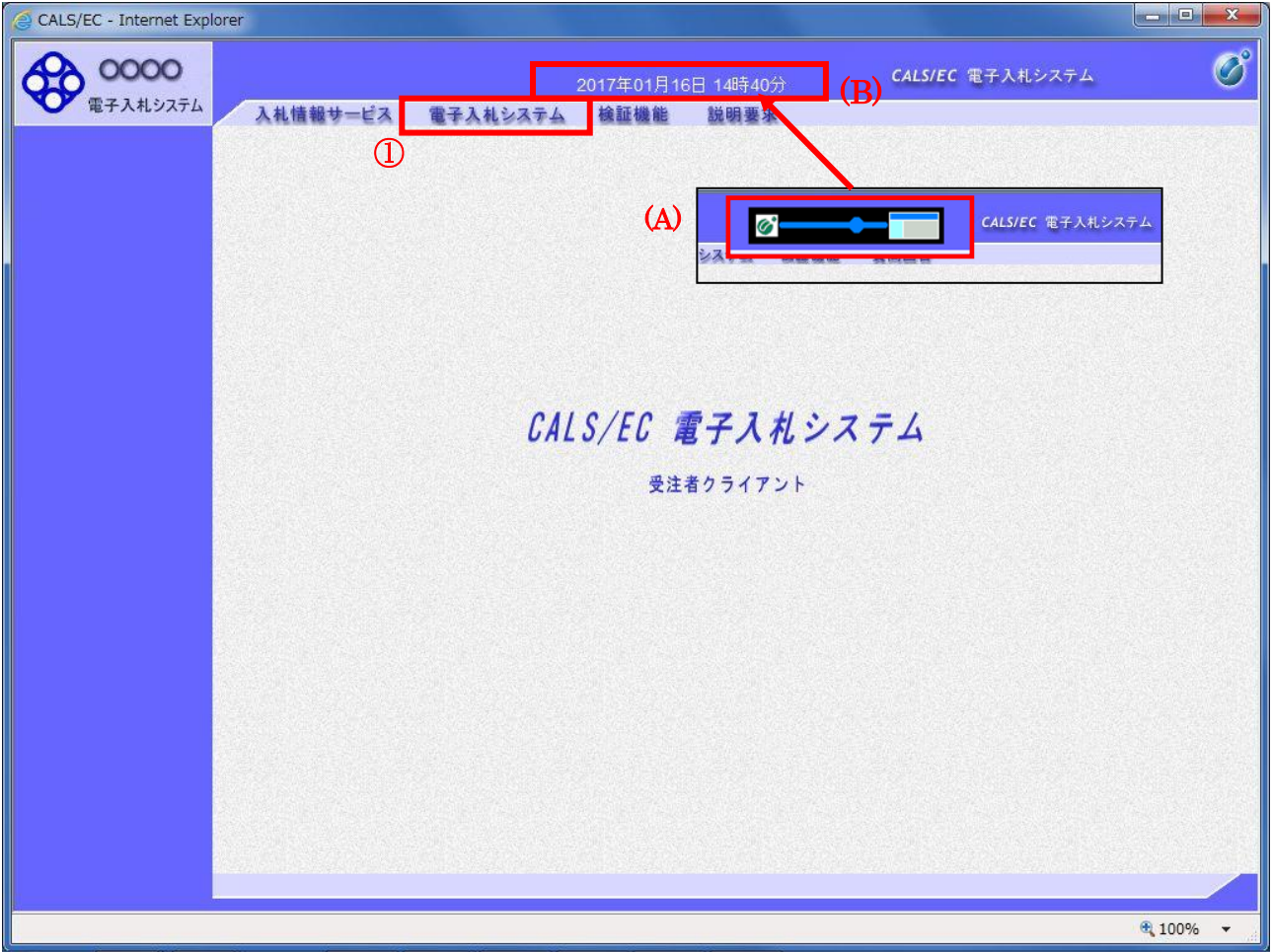

#### 操作説明

中央上部(A)の表示が『〇〇〇〇年〇〇月〇〇日〇〇時〇〇分』(B)の表示に変わるのを確認します。(※(B)の時 刻が表示されるまで操作しないでください)

(B)の時刻を表示したのを確認後、電子入札システム①をクリックします。 入札情報サービス②をクリックすると入札情報公開システムを開きます。

## IC カード PIN 番号入力

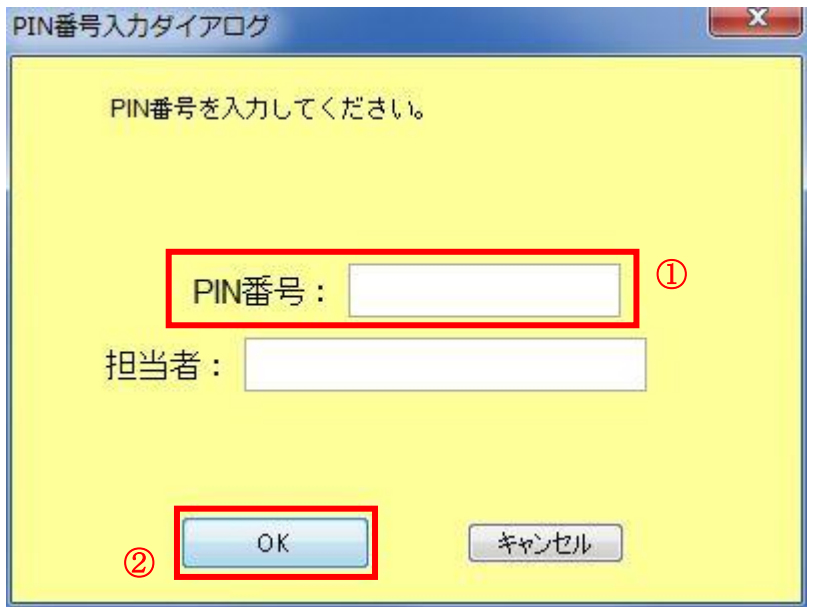

### 操作説明

IC カードをカードリーダーに差し込み、「PIN 番号」①に IC カードの PIN 番号を入力し OK ボタン②を クリックします。※1

### 項目説明

PIN 番号:使用する IC カードの PIN 番号を入力します。(PIN 番号とは暗証番号のことです) 担当者 :入力不要です。

# ※PIN 番号は半角英数字であり、入力した文字は" \* "で表示されます。 (例)入力:0000 → 表示:\*\*\*\*

# 入力間違いの無い様ご注意ください。

※1 ログイン時や画面遷移をする際に下記メッセージが表示されます。 本メッセージが表示されている間は操作しないでください。

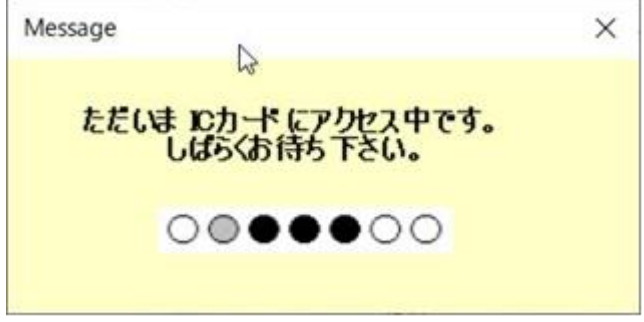

# 調達案件の検索

案件の検索条件を設定する画面です。

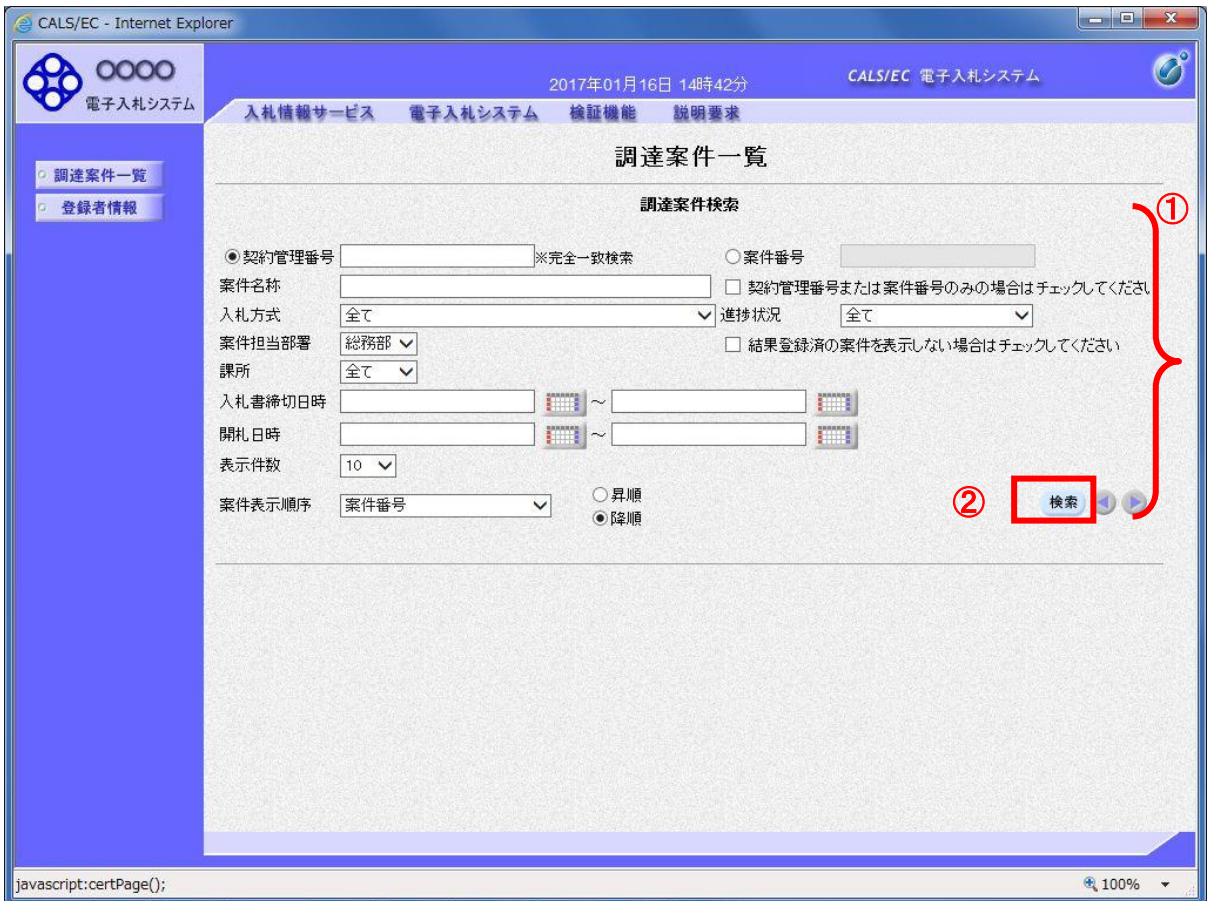

## 操作説明

案件の検索条件①を設定し、検索ボタン②を押下することにより、案件の一覧画面を表示します。

## 項目説明

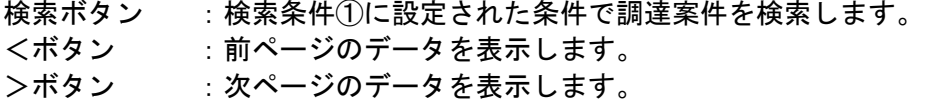

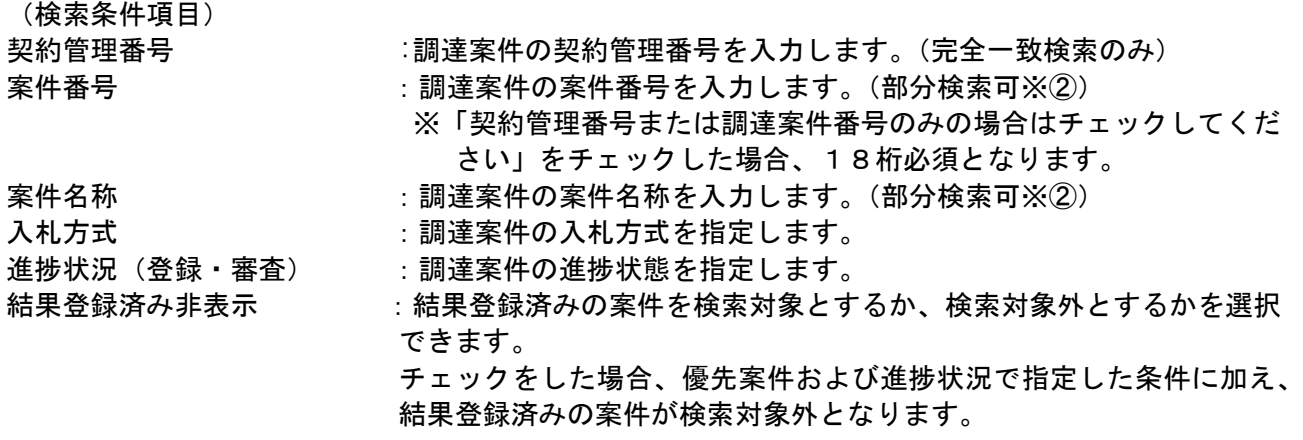

電子入札サービス 電子入札システム 操作マニュアル (物品―受注者用)

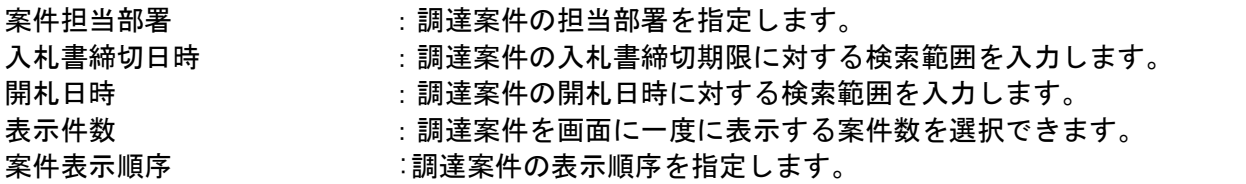

※①上記項目において、空欄の項目は、その条件は指定されていないものとみなされ、すべて表示され ます。

※②(部分検索可)の項目は、名称などの文字列中に含まれる一部分の文字を検索することが出来ます。 文字は文字列のどこにあっても検索できます。

# 3.2 調達案件一覧を表示する場合

# 3.2 調達案件一覧を表示する場合

## 調達案件一覧の表示

検索画面で設定した条件に該当する案件情報の一覧を表示する画面です。

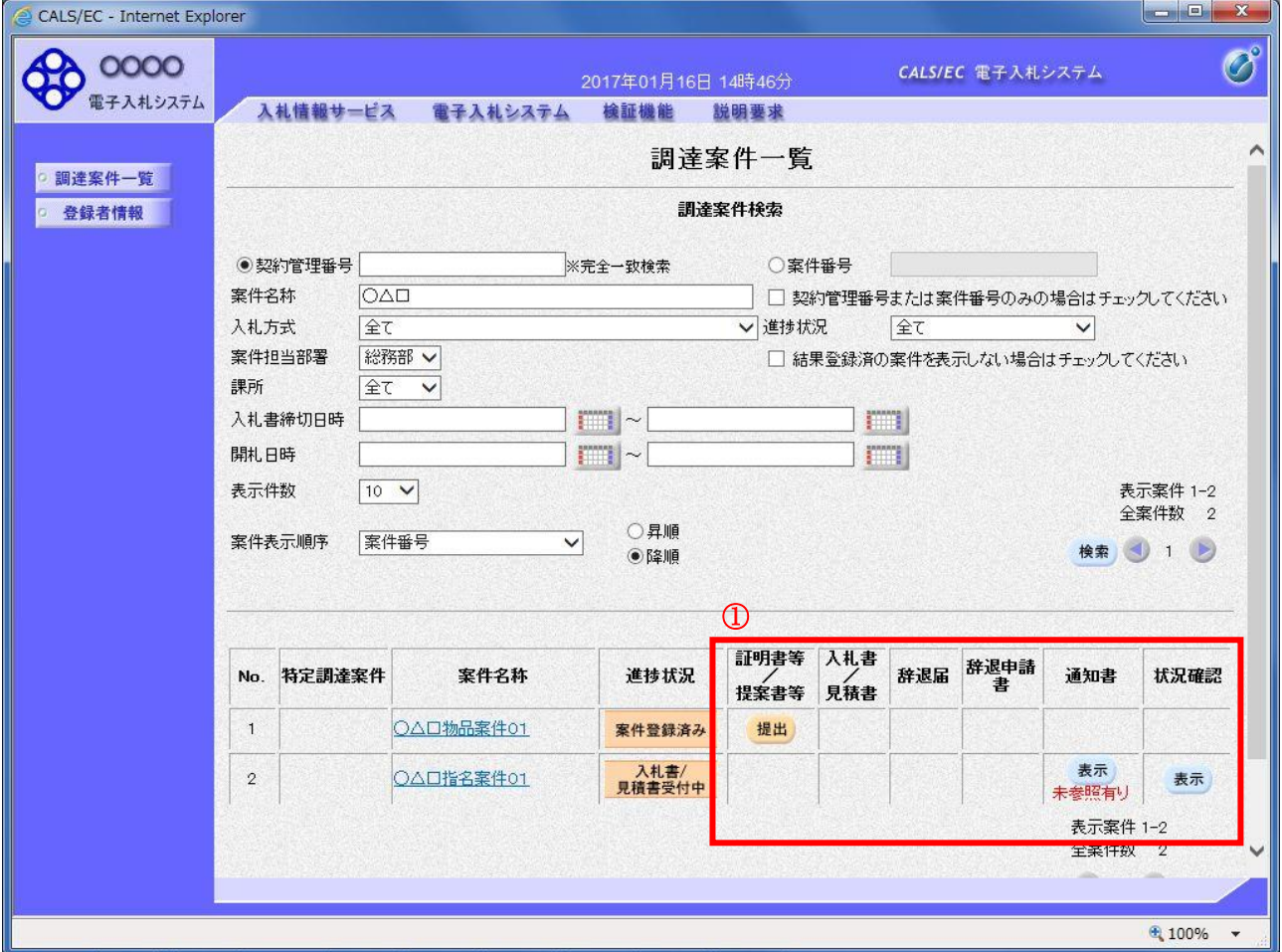

### 操作説明

①の各ボタンをクリックすることで、通知書の表示などを行います。

- 検索ボタン :検索条件①に設定された条件で調達案件を検索します。<br><ボタン :前ページのデータを表示します。
	- :前ページのデータを表示します。
- >ボタン :次ページのデータを表示します。

### 操作説明

証明書提出、提案書提出、受付票表示、通知書表示、入札書提出、見積書提出を行う一覧を表示する場 合に用いる画面です。この画面から以下の処理が行えます。

- ●一般競争入札方式
	- ・ 入札参加資格確認申請書の提出、再提出
	- ・ 入札書の提出
	- ・ 通知書一覧の表示
- ●指名競争札方式
	- ・ 入札書の提出
	- ・ 通知書一覧の表示
- ●随意契約方式(特定者)、随意契約方式(複数参加)、随意契約方式(オープンカウンタ) ・ 見積書の提出
	- ・ 通知書一覧の表示

※各処理の詳細については、第4章を参照してください。

- ●案件概要の表示 [調達案件名称のリンク](3.4 案件概要を表示する場合を参照) 調達案件の各種日程等を確認することができます。
- ●状況確認画面の表示 (3.5 状況確認画面を表示する場合を参照) 調達案件の状況を確認することができます

# 3.3 通知書等を確認する場合

# 3.3 通知書等を確認する場合

# 調達案件一覧画面の表示

調達案件一覧画面から、該当案件にて受け取った通知書の一覧画面へ遷移します。

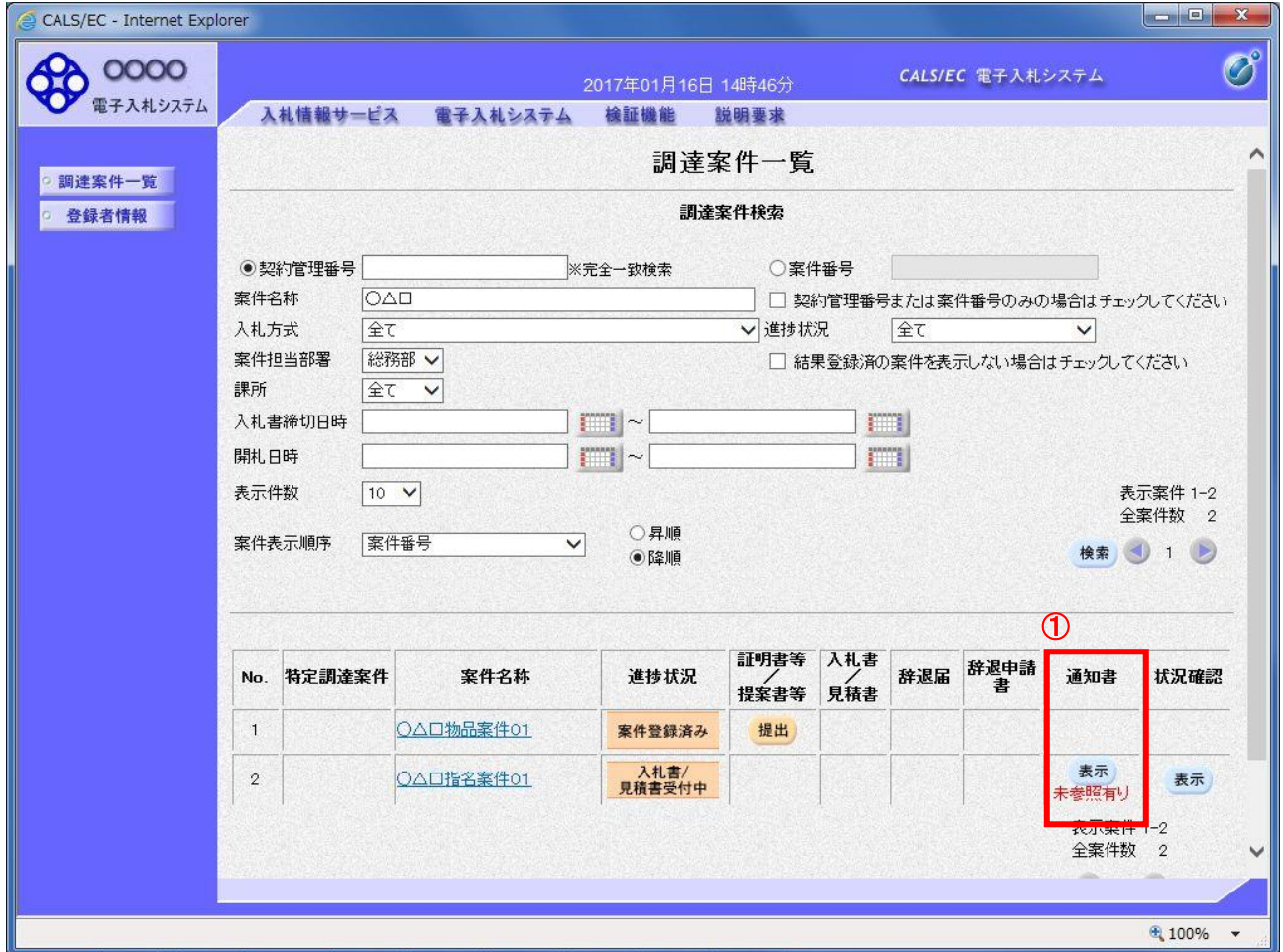

### 操作説明

通知書欄にある表示ボタン① をクリックします。

## 通知書一覧画面の表示

該当案件で、現在受け取っている通知書の一覧を表示する画面です。通知書の確認を行うと通知書確認 ②が未参照から参照済に変わります。

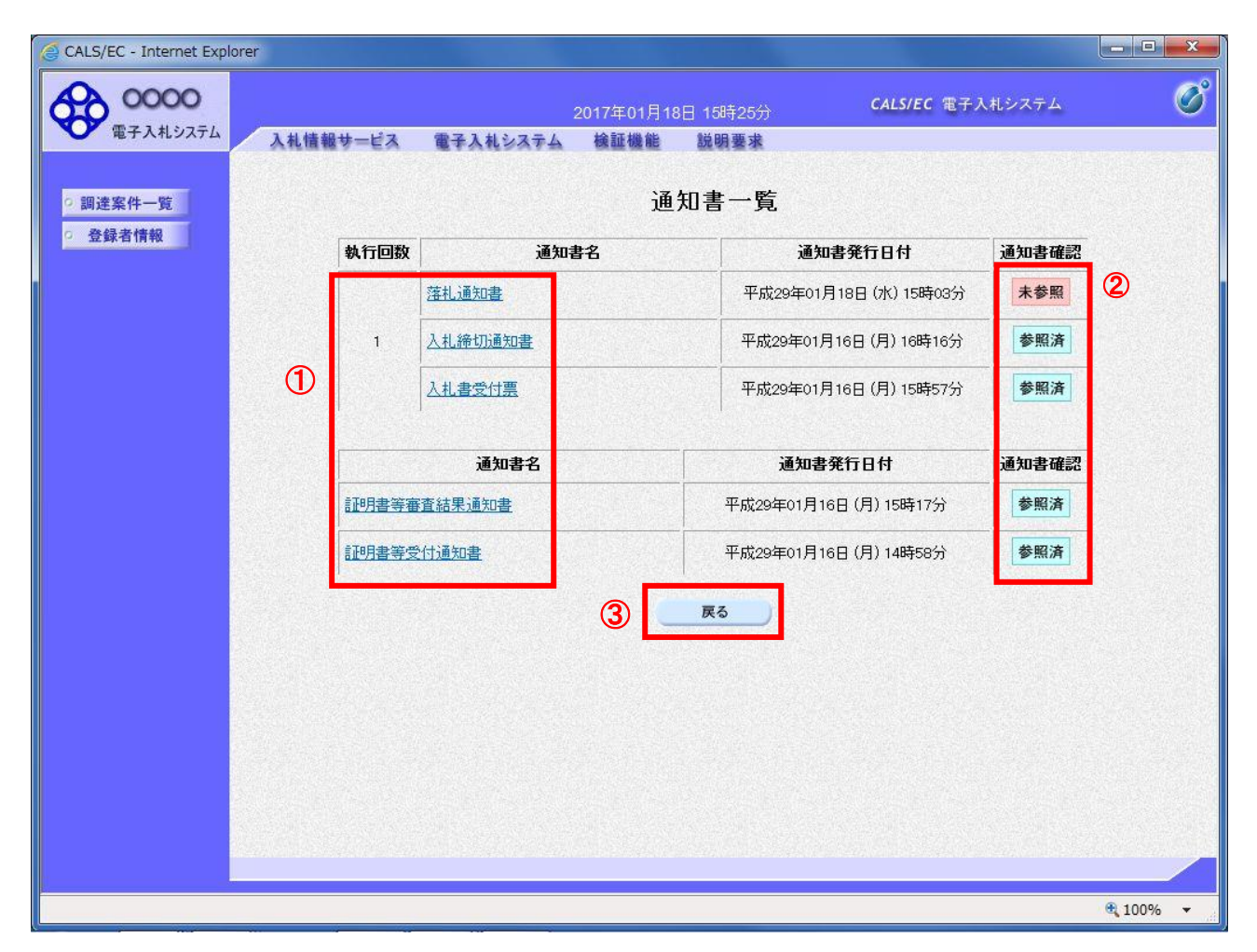

### 操作説明

各通知書名①をクリックすると、該当通知書が表示されます。通知書の確認が終了した場合、戻るボタ ン③をクリックします。

### 項目説明

戻るボタン :前の画面に戻ります。

# 3.4 案件概要を表示する場合

 電子入札サービス 電子入札システム 操作マニュアル (物品―受注者用)

# 3.4 案件概要を表示する場合

# 調達案件概要の表示

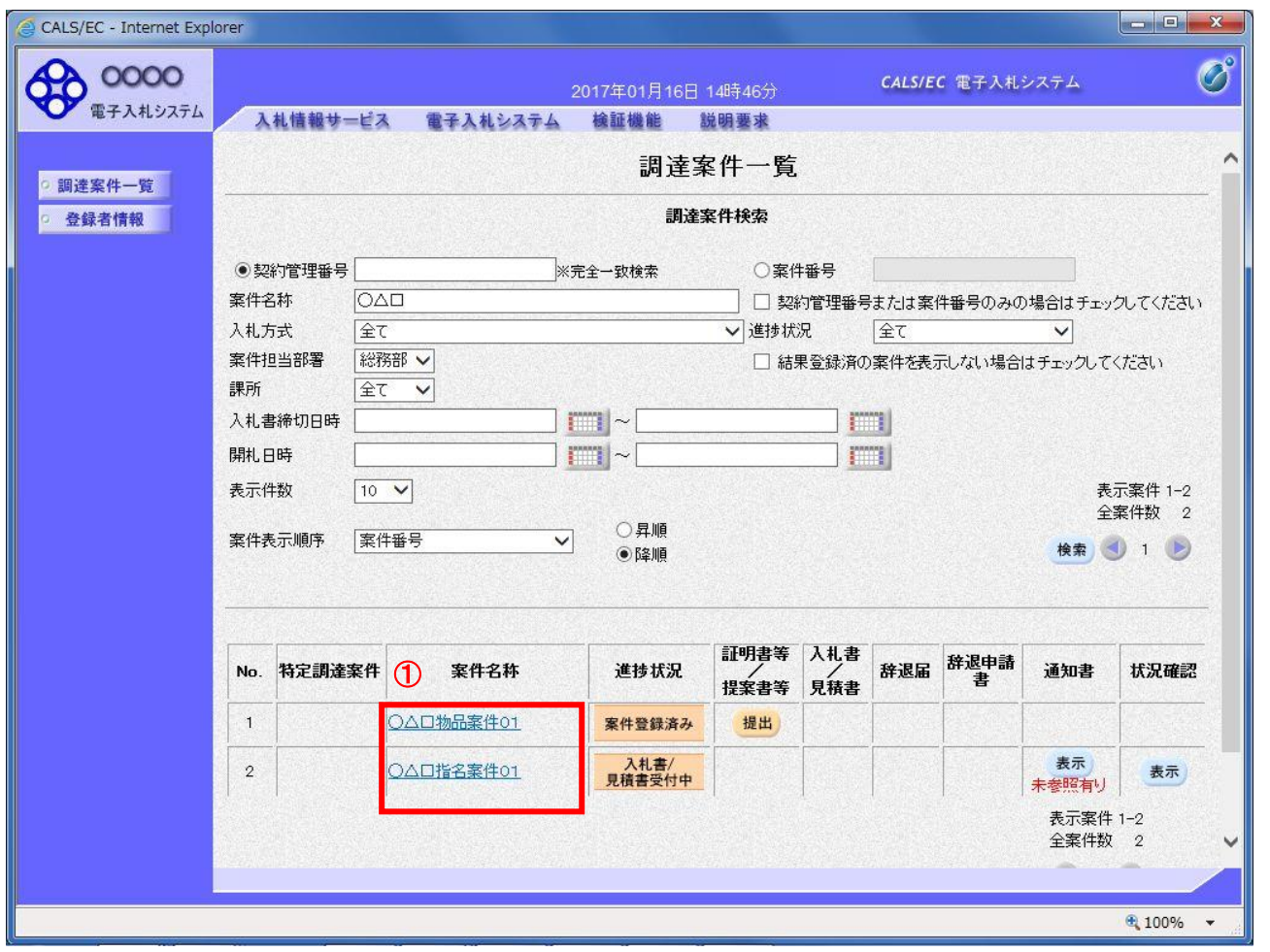

### 操作説明

調達案件一覧の案件名称欄①にある件名をクリックすると調達案件情報画面が開きます。

### <u>調達案件概要の表示</u>

案件情報の詳細です。

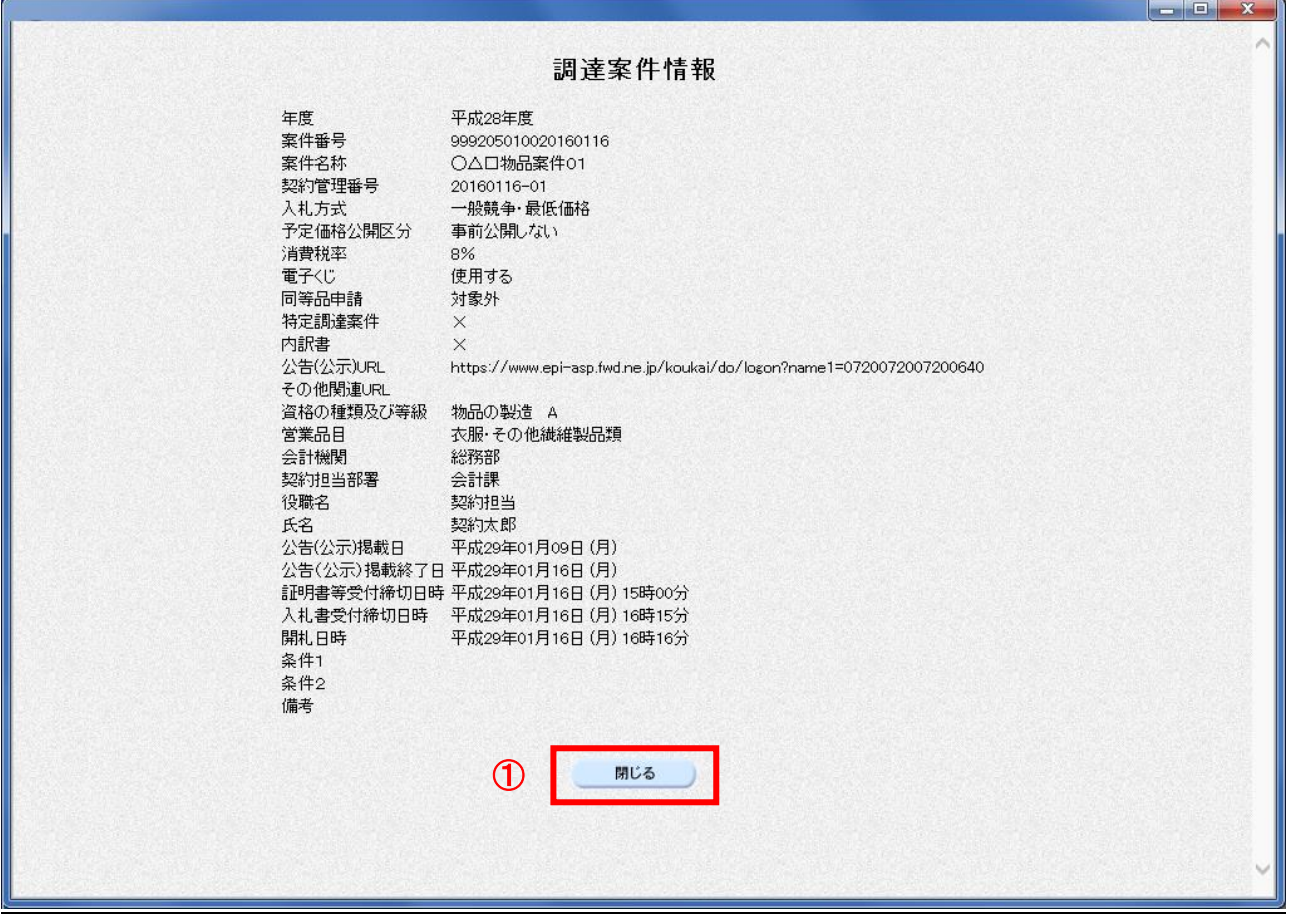

## 操作説明

<u>-----------</u><br>**閉じるボタン①**をクリックするとこの画面を閉じます。

# 3.5 状況確認画面を表示する場合

# 3.5 状況確認画面を表示する場合

### 3.5.1 単一品目の場合

#### 状況確認画面の表示

調達案件一覧画面から、該当案件の状況確認画面へ遷移します。

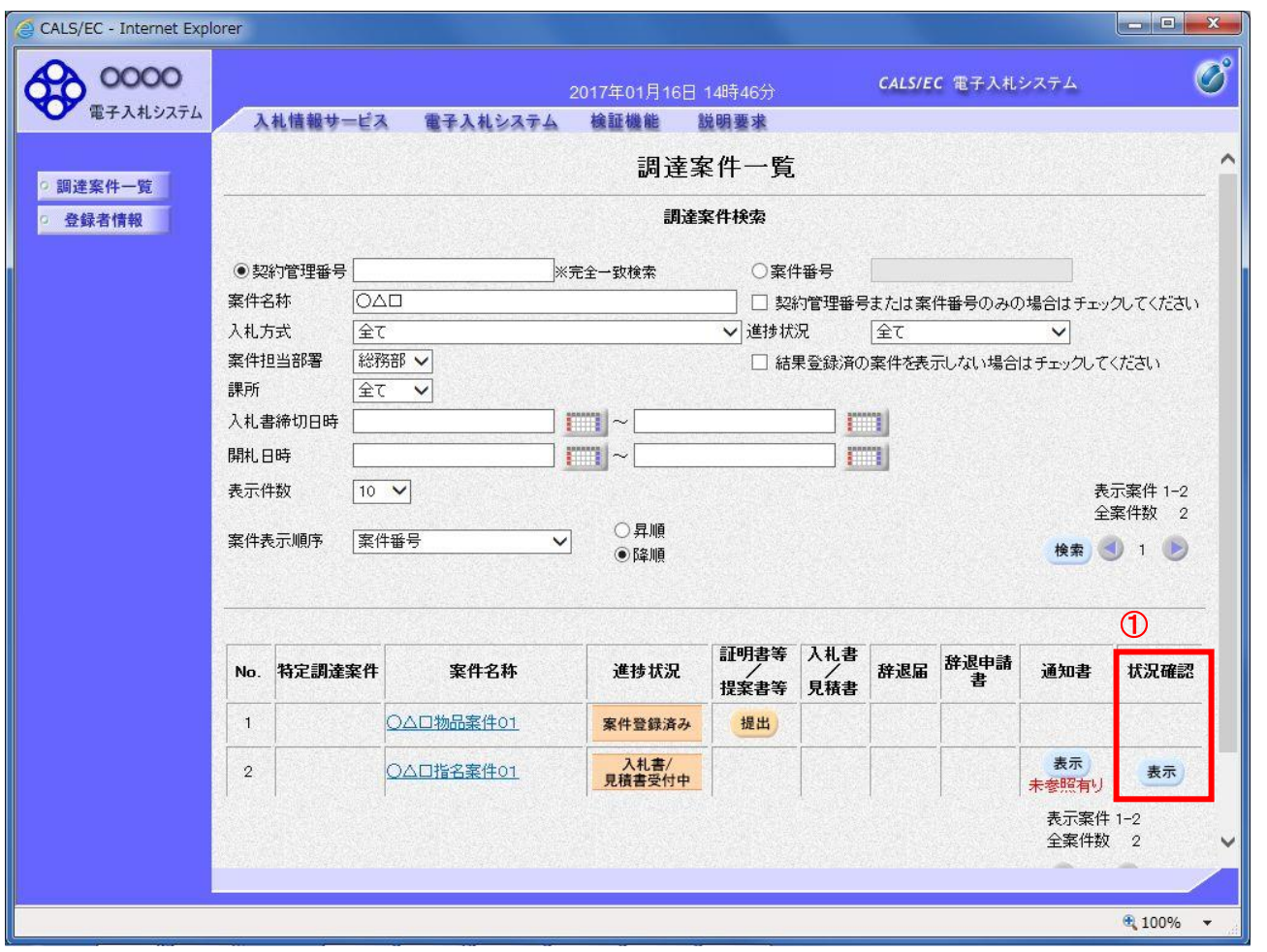

### 操作説明

状況確認欄にある表示ボタン①をクリックします。

表示ボタンは、参加資格がある調達案件の行に表示されます。

また、随意契約方式・オープンカウンタなど、参加資格の判定がない調達案件の場合は、見積書提出後 に表示ボタンが表示されます。

### 項目説明

表示ボタン : 開札までは、入札(見積)状況確認画面に遷移します。 開札後~落札者決定までは、開札結果確認画面に遷移します。 落札者決定後は、落札状況確認画面に遷移します。

## 入札(見積)状況確認画面の表示

入札書(見積書)を提出した後は、入札(見積)状況確認画面に自社の情報が表示されます。 ここでは、入札状況確認画面で説明します。

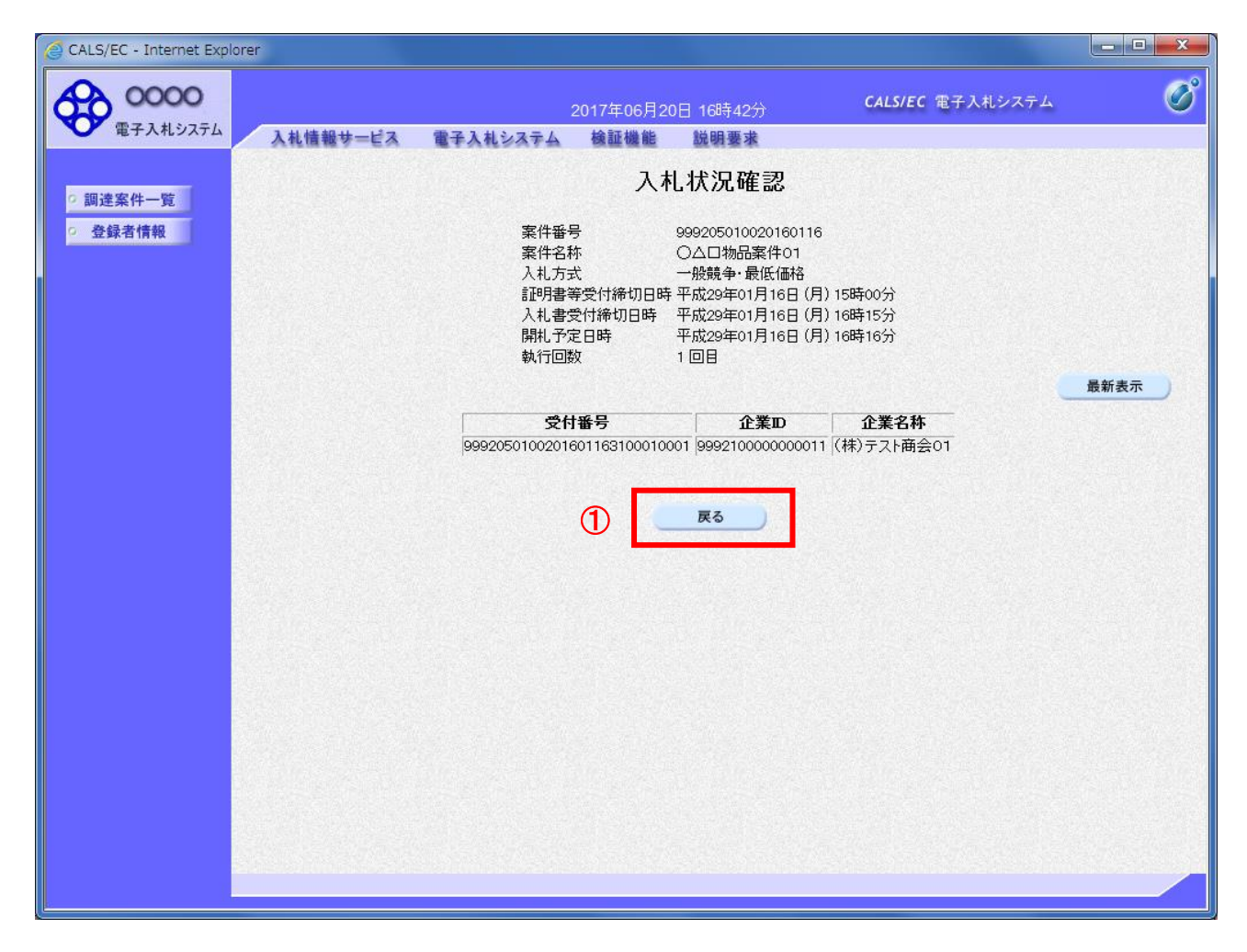

### 操作説明

表示内容を更新したい場合、最新表示ボタンをクリックします。 確認が終了した場合、戻るボタン①をクリックします。

### 項目説明

最新表示ボタン : 状況確認画面を最新状態にします。 戻るボタン :前の画面に戻ります。

# 開札結果確認画面の表示

開札結果確認画面に自社の情報が表示されます。

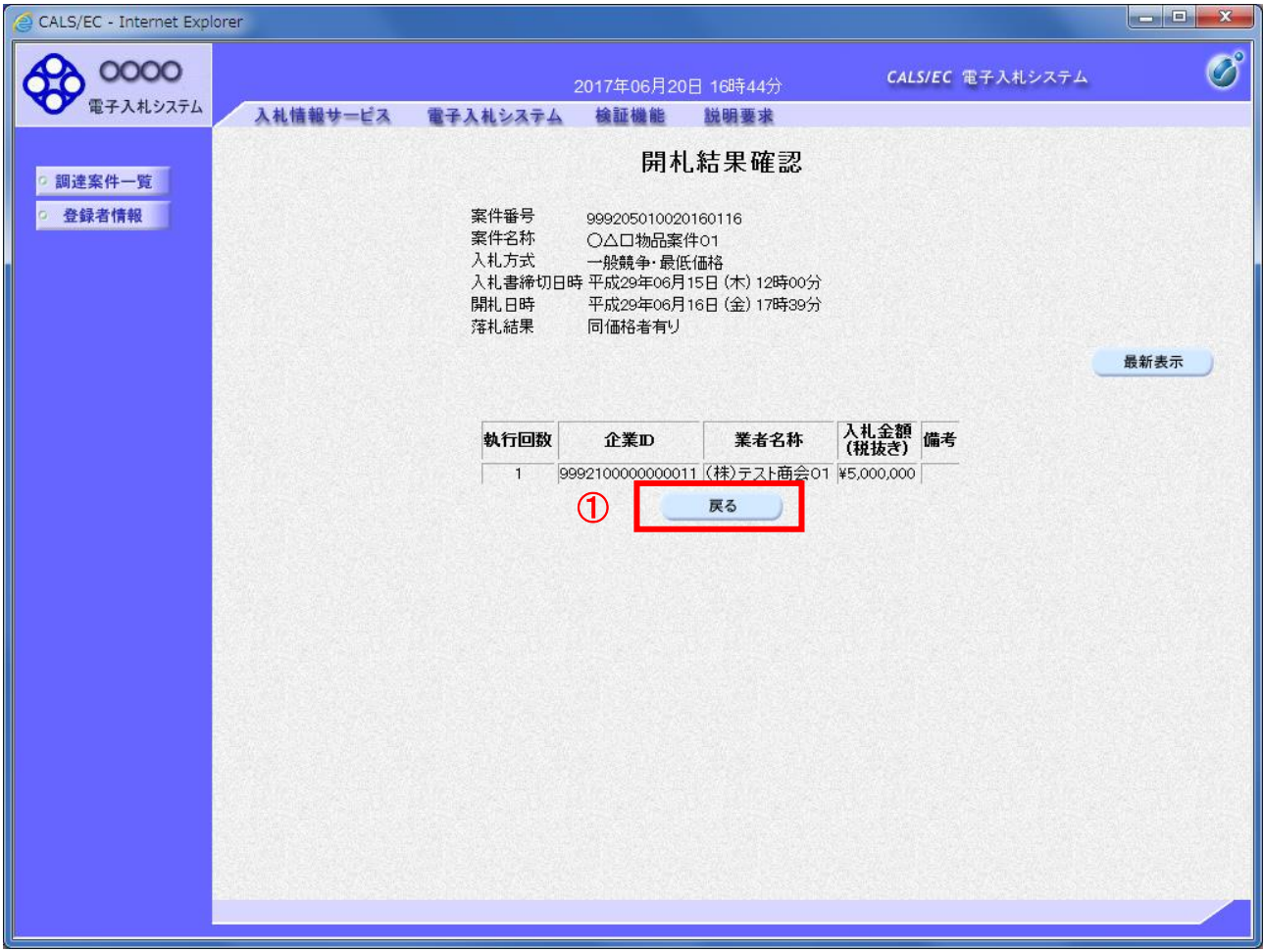

### 操作説明

表示内容を更新したい場合、最新表示ボタンをクリックします。 確認が終了した場合、戻るボタン①をクリックします。

### 項目説明

最新表示ボタン :状況確認画面を最新状態にします。 戻るボタン :前の画面に戻ります。

### 落札状況確認画面の表示

落札者が決定した場合(不調も含む)、落札状況確認画面に入札(見積)に参加した業者の情報が表示 されます。

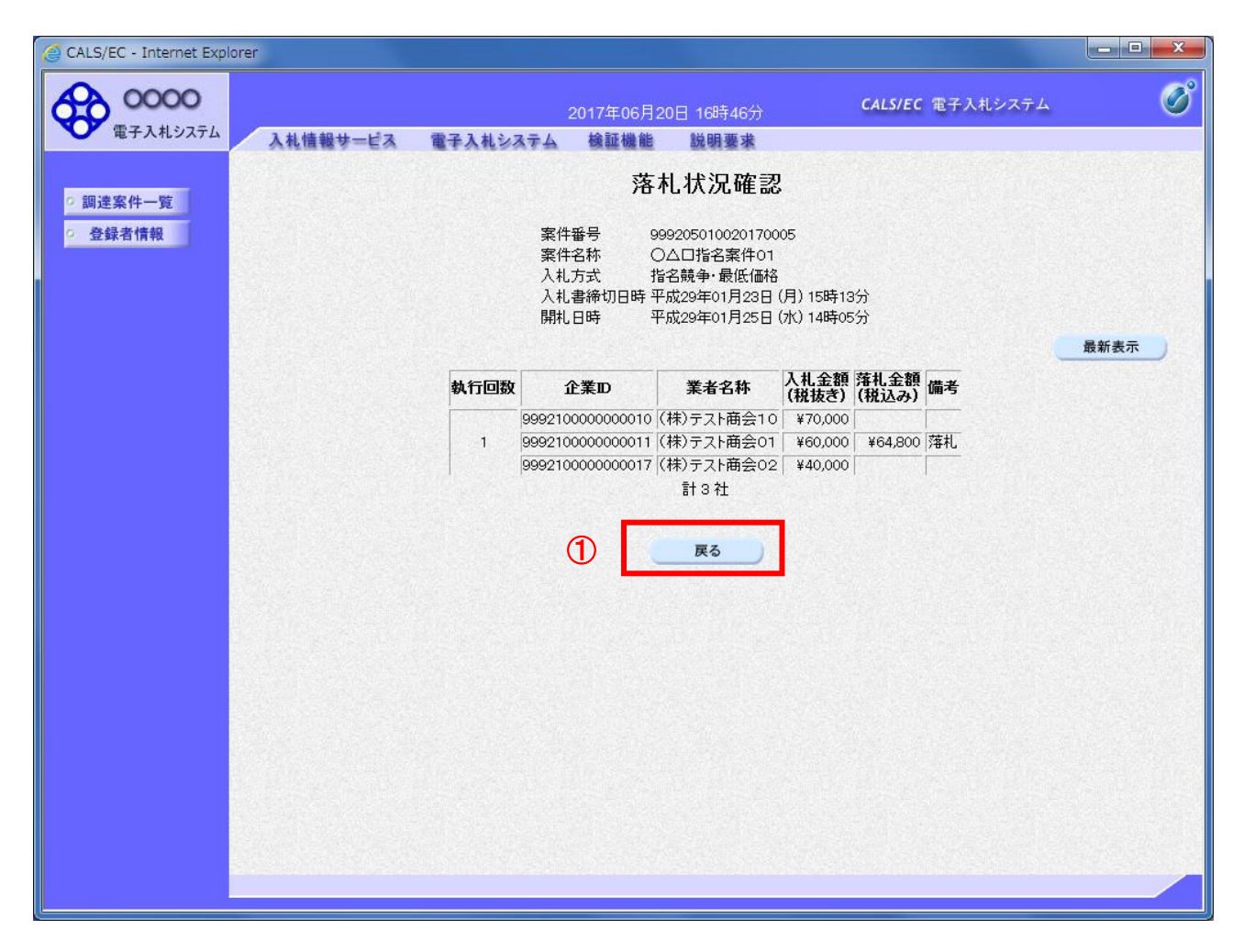

### 操作説明

表示内容を更新したい場合、最新表示ボタンをクリックします。 確認が終了した場合、戻るボタン①をクリックします。

### 項目説明

最新表示ボタン : 状況確認画面を最新状態にします。 戻るボタン :前の画面に戻ります。

### 3.5.2 複数品目の場合

### 状況確認画面の表示

調達案件一覧画面から、該当案件の状況確認画面へ遷移します。

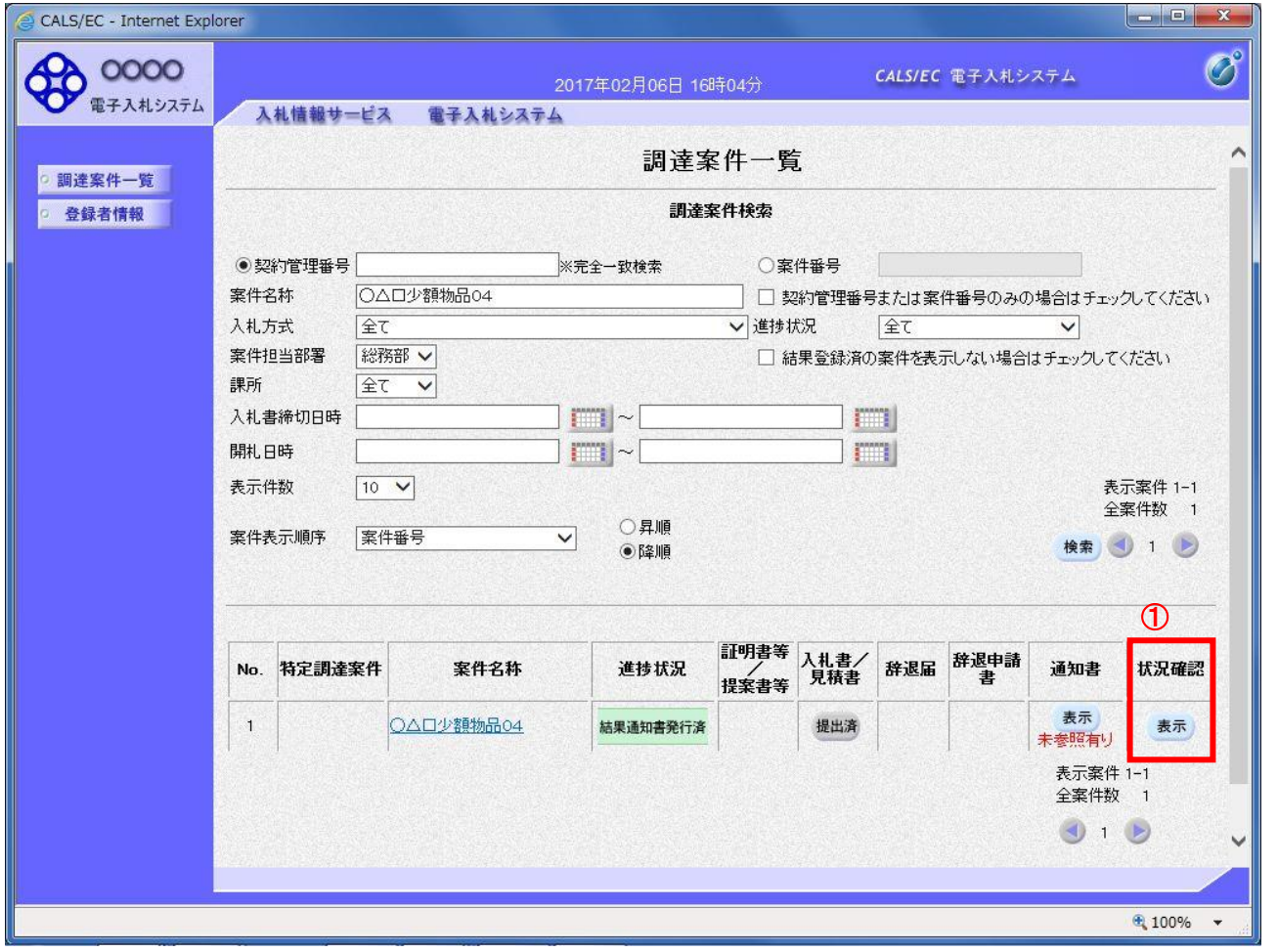

#### 操作説明

状況確認欄にある表示ボタン①をクリックします。

表示ボタンは、参加資格がある調達案件の行に表示されます。随意契約方式・オープンカウンタなど、 参加資格の判定がない調達案件の場合は、見積書提出後に表示ボタンが表示されます。

### 項目説明

表示ボタン :開札までは、見積状況確認画面に遷移します。 開札後~落札者決定までは、開札結果画面に遷移します。

落札者決定後は、落札状況確認画面に遷移します。

### 状況確認画面の表示

開札までは、見積状況確認画面が表示されます。 開札後~落札者決定までは、開札結果確認画面が表示されます。 落札者決定後(不調も含む)は、落札状況確認画面が表示されます。 ここでは、見積状況確認画面で説明します。

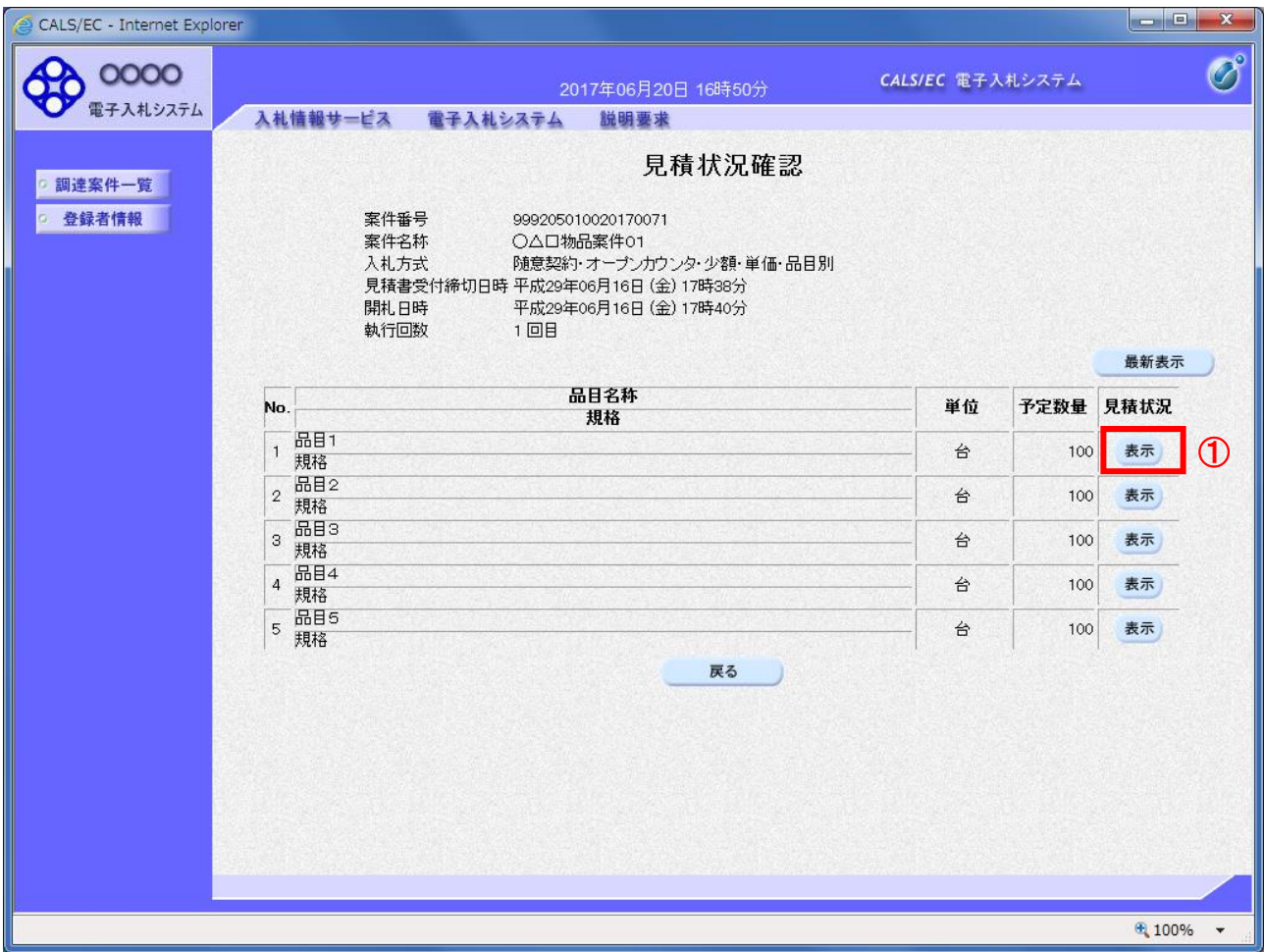

### 操作説明

見積状況欄にある表示ボタン①をクリックし、品目見積状況確認画面へ遷移します。

開札結果確認画面の場合、開札状況欄にある表示ボタンをクリックします。 落札状況確認画面の場合、落札状況欄にある表示ボタンをクリックします。

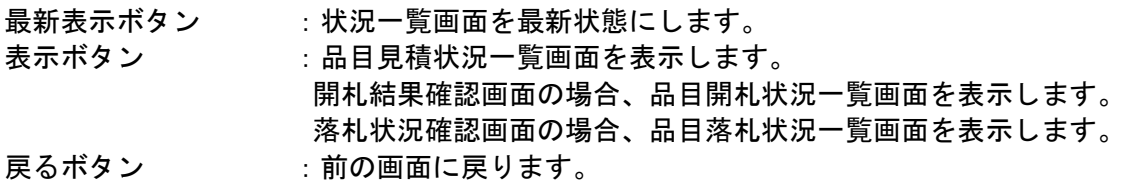

### <u>品目見積状況確認画面の表示</u>

見積書を提出した後は、品目見積状況確認画面に自社の情報が表示されます。

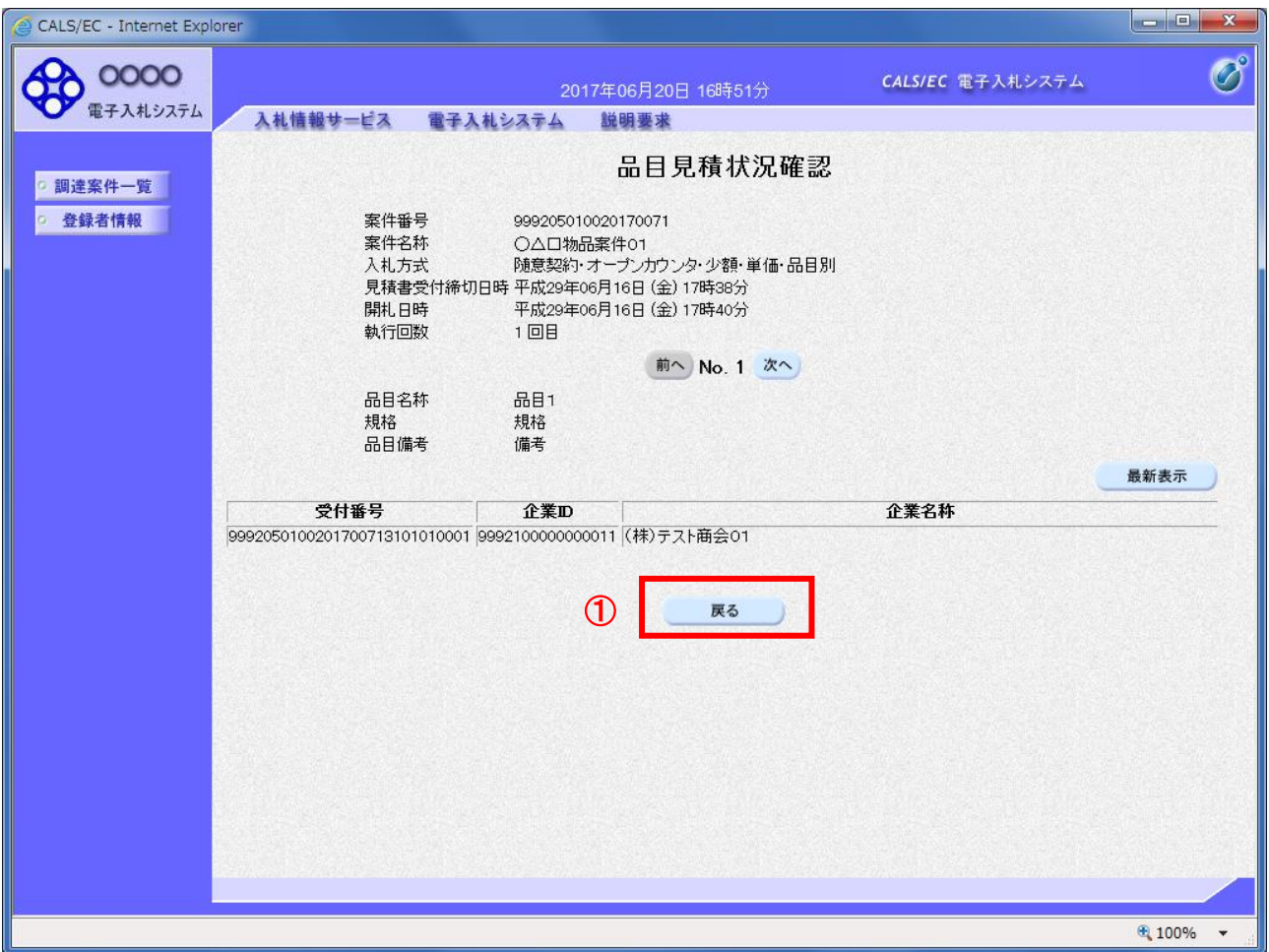

# <u>操作説</u>明

表示内容を更新したい場合、最新表示ボタンをクリックします。 確認が終了した場合、戻るボタン①をクリックします。

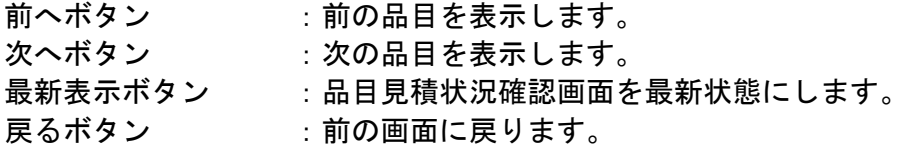

# 品目開札結果確認画面の表示

品目開札結果確認画面に自社の情報が表示されます。

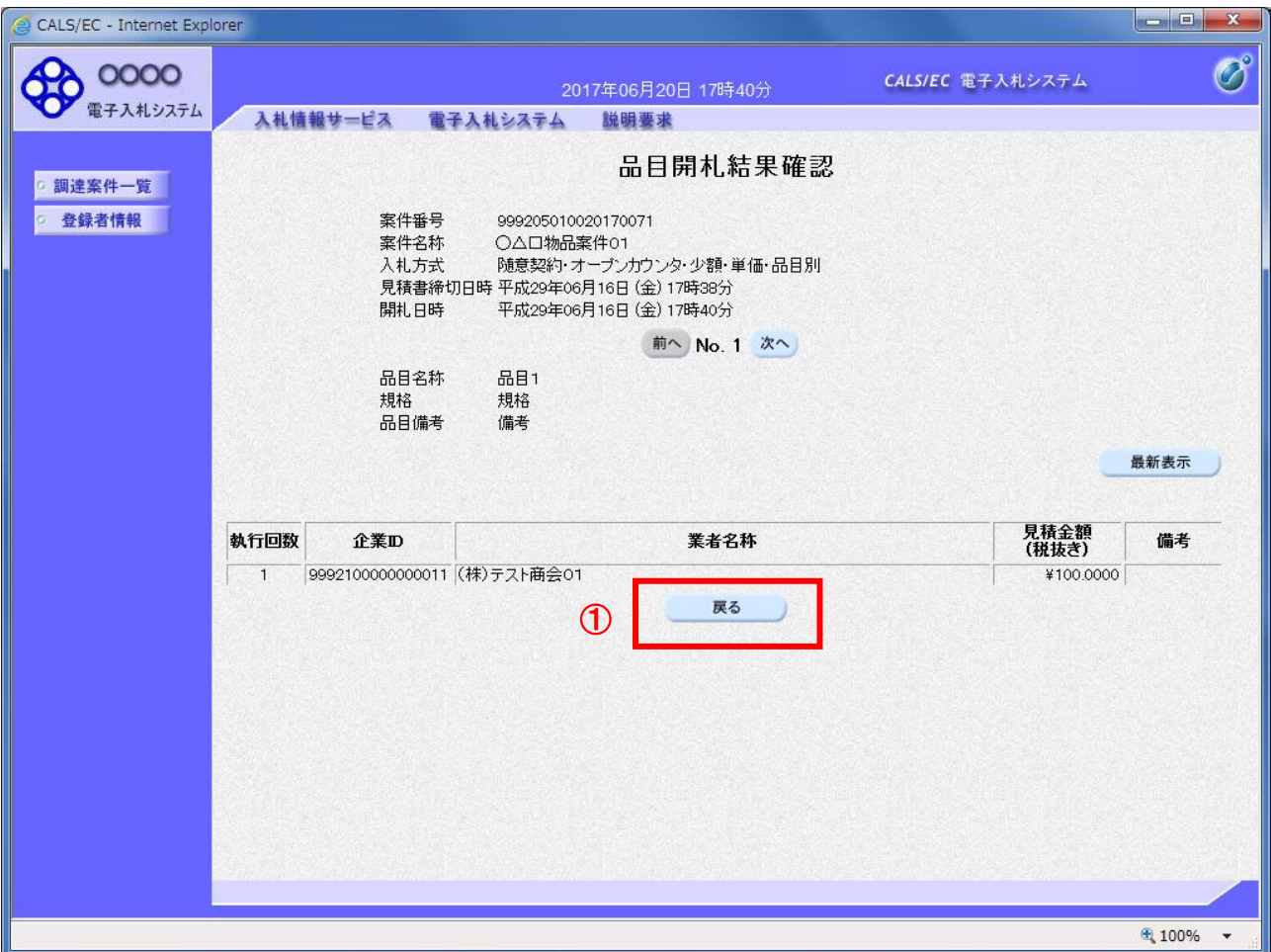

### 操作説明

表示内容を更新したい場合、最新表示ボタンをクリックします。 確認が終了した場合、戻るボタン①をクリックします。

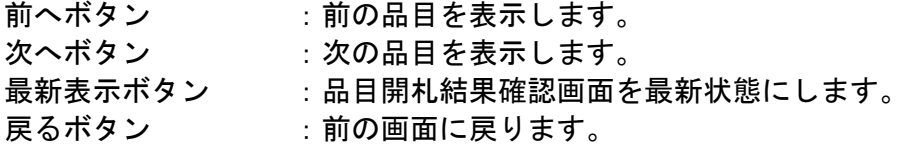

### 品目落札状況確認画面の表示

落札者が決定した場合(不調も含む)、品目落札状況確認画面に見積に参加した業者の情報が表示され ます。

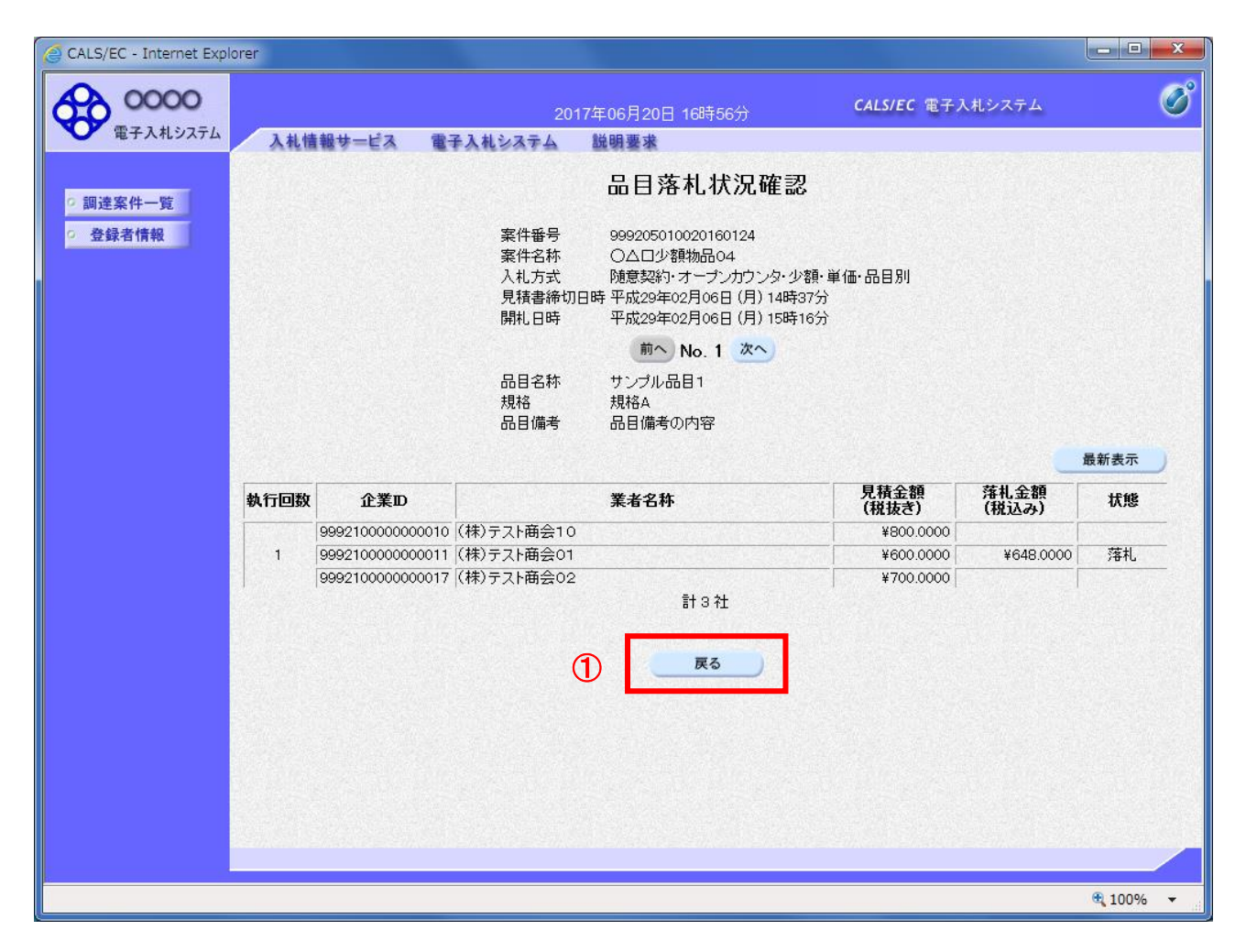

#### 操作説明

表示内容を更新したい場合、最新表示ボタンをクリックします。 確認が終了した場合、戻るボタン①をクリックします。

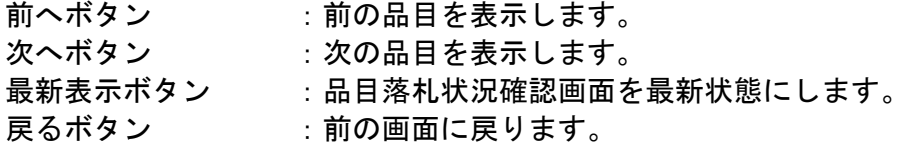